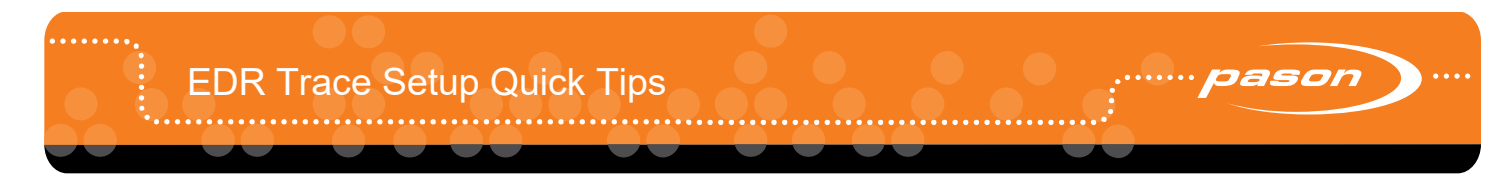

## **Overview**

Use this document to set up your traces on the EDR.

# **Creating a Custom Trace Order**

You can customize pre-defined trace orders to reorder the trace boxes and add or remove traces. Customize trace orders independently on the RMPC, DHC, and EDR workstations.

- 1. From the main screen, click **Setup View** > **Default Orders**.
- 2. Select a starting order.
- 3. Modify the order as you see fit, by editing the main screen or traces, boxes, and plots. When you have unsaved changes, the order name appears with a \*.
- 4. When you're done editing, click **Setup View** > **Custom Orders** > **Save As...**
- 5. Enter a new name for the custom order and click **Save**.

# **Editing the Main Screen**

### **Stacking Traces: Multiple Traces per Plot**

- 1. From the main screen, click **Setup View** > **View** > **Traces per Plot**. \
- 2. From the list, select the number of traces to show in each plot. The trace order adjusts to the new setting.

Multiple traces per plot enables comparison and trending of traces. When you change traces per plot, the active trace order expands or compresses, and a new temporary order is created.

# **Adding and Removing Reading Boxes or Shortcut Buttons**

You can customize the far left column of the EDR main screen to display trace reading boxes or shortcut buttons.

- 1. From the main screen, click **Setup View** > **View** >**Shortcut Buttons**.
- 2. From the list, select a box or shortcut to change.
- 3. Use **Box Type** to select "Trace" or "Shortcut", then select one to display from the drop-down list. When you're finished, click **OK**.

#### **Changing the Plot Background Color**

- 1. From the main screen, click **Setup View** > **View** > **Background Color…**
- 2. Select a background color and click **OK**.

# **Switching Trace Orders**

- 1. Click **Setup View**.
- 2. Select **Default Orders** or **Custom Orders** from the list.
- 3. Select the order you want to view. The order loads.

# **Default orders**

The default orders are designed for the needs of a specific rig position or task. (For example, "Geology" contains traces commonly used by geologists.) Default orders cannot be deleted.

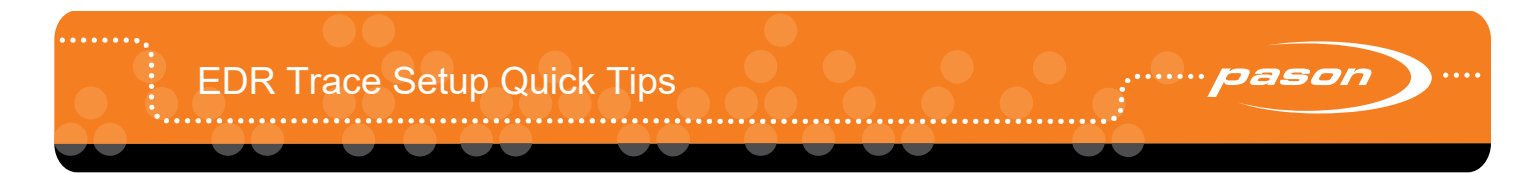

# **Editing Traces, Boxes, and Plots**

When you click on any trace or box on the main screen, a settings window appears. You can use it to:

### **Change the Trace**

Click on the trace name to select a different trace. The screen updates immediately.

## **Change Color (Traces Only)**

Click **Color** to select a different color for the trace. The screen updates immediately.

#### **Flip the Scale**

Click **Flip Scale** to reverse the scale display (e.g., 100 to 0 instead of 0 to 100).

# **Add or Delete the Plot (Traces Only)**

Click **Add Plot** to add a new plot to the left of the selection, or click **Delete Plot** to delete the selection, its plot, and any other traces in the plot.

### **Set Scale Limits**

- 1. Under Scale, click **Limits**. Scale Limits appears.
- 2. Click **Type**.
- 3. From the list, select **Zoom**, **Auto**, or one of the predefined scale limits. If you select Zoom, enter the **Minimum** and **Maximum** limits.
- 4. Click **OK**. The screen updates immediately.

To improve visibility, most traces display at different scales (i.e., zoomed in or out).

#### **Set Alarm Limits**

- 1. Under Alarms, click **Limits**. Alarm Limits appears.
- 2. Click **Type**.
- 3. From the list, select the type of alarm to use. Depending on the trace, different alarm types may be available. Possible alarm types include: Benchmark, Max, and Min. If you select Benchmark, click **Value** to set the benchmark value, then enter the **Range**. If you select Max or Min, enter the maximum or minimum allowable value.
- 4. Click **OK**. The screen updates immediately.

#### **Setup, Calibrate, or Zero**

Depending on the trace, one or more setup, calibration, or zeroing options may be available. You can configure these on a per trace basis, and they are unaffected by trace orders.

# **Editing, Saving, Copying, and Deleting Custom Orders**

# **Editing and Saving a Custom Order**

- 1. From the main screen, click **Setup View** > **Custom Orders**.
- 2. Select the custom order you want to edit.
- 3. Edit the order. When you have unsaved changes, the order name appears with a \*.
- 4. When you're done editing, click **Setup View** > **Custom Orders** > **Save**.

### **Copying a Custom Order**

- 1. From the main screen, click **Setup View** > **Custom Orders**.
- 2. Select the custom order you want to copy. The order is selected.
- 3. Click **Setup View** > **Custom Orders** > **Save As...**
- 4. Enter a new name for the order and click **Save**. The custom order copies to the list of custom orders.

### **Deleting a Custom Order**

1. From the main screen, click **Setup View** > **Custom Orders** > **Delete**.

The **Delete Custom Order** window appears.

2. From the list, select the trace order to delete, click **Delete**, then confirm the change. The custom trace order is deleted from the list.

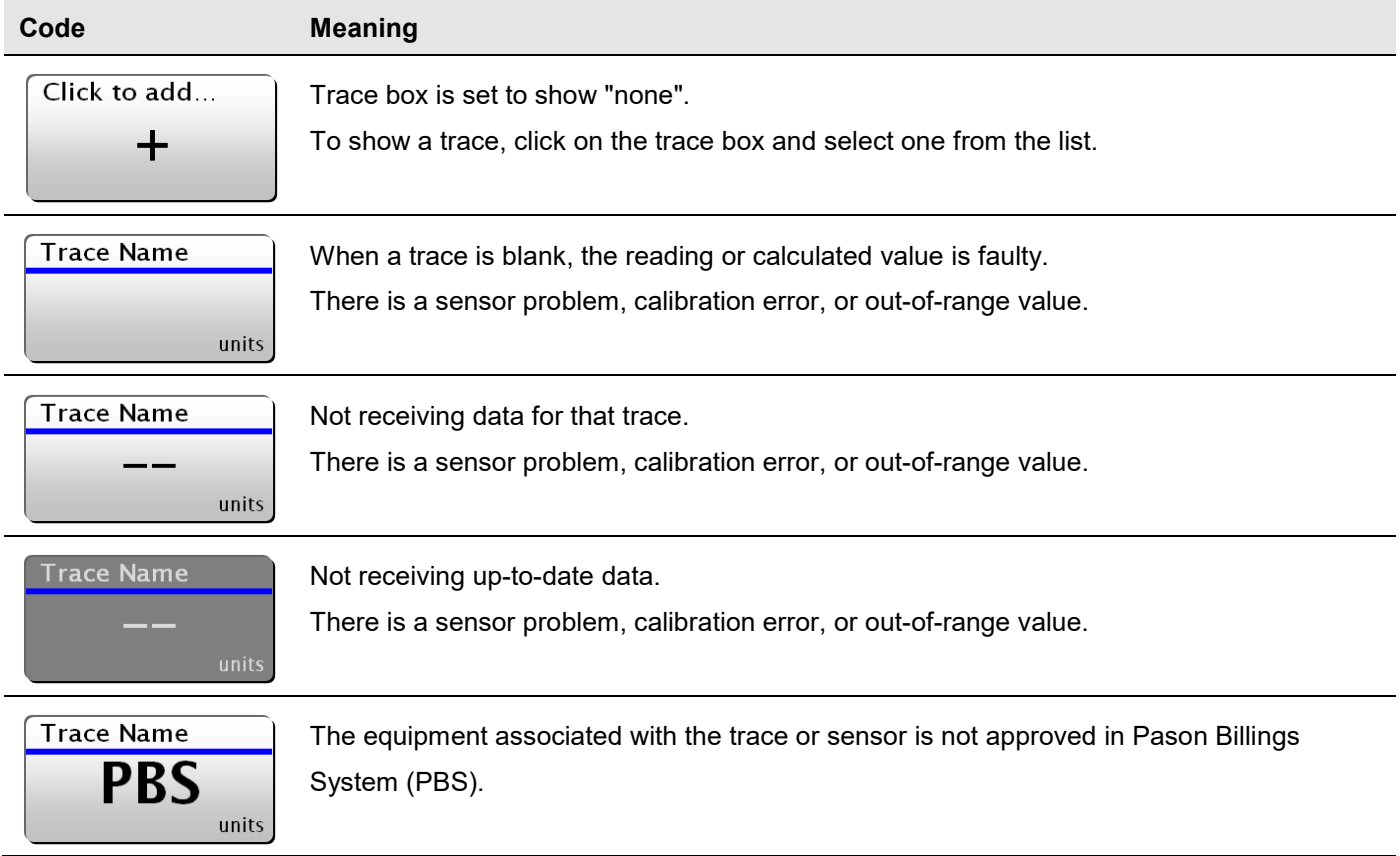